# Konfigurasjonsveiledning for e-post

## **Innholdsfortegnelse**

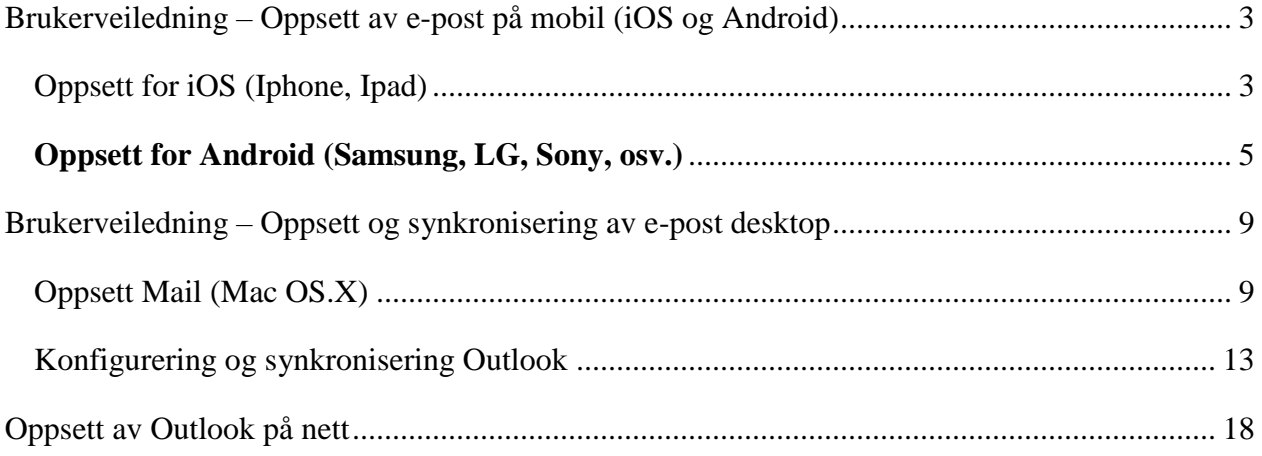

### <span id="page-2-1"></span><span id="page-2-0"></span>Brukerveiledning – Oppsett av e-post på mobil (iOS og Android) Oppsett for iOS (Iphone, Ipad) **Steg 1:**

Gå inn på «Mail»-appen på mobilen. (Appen som er integrert i mobilen)

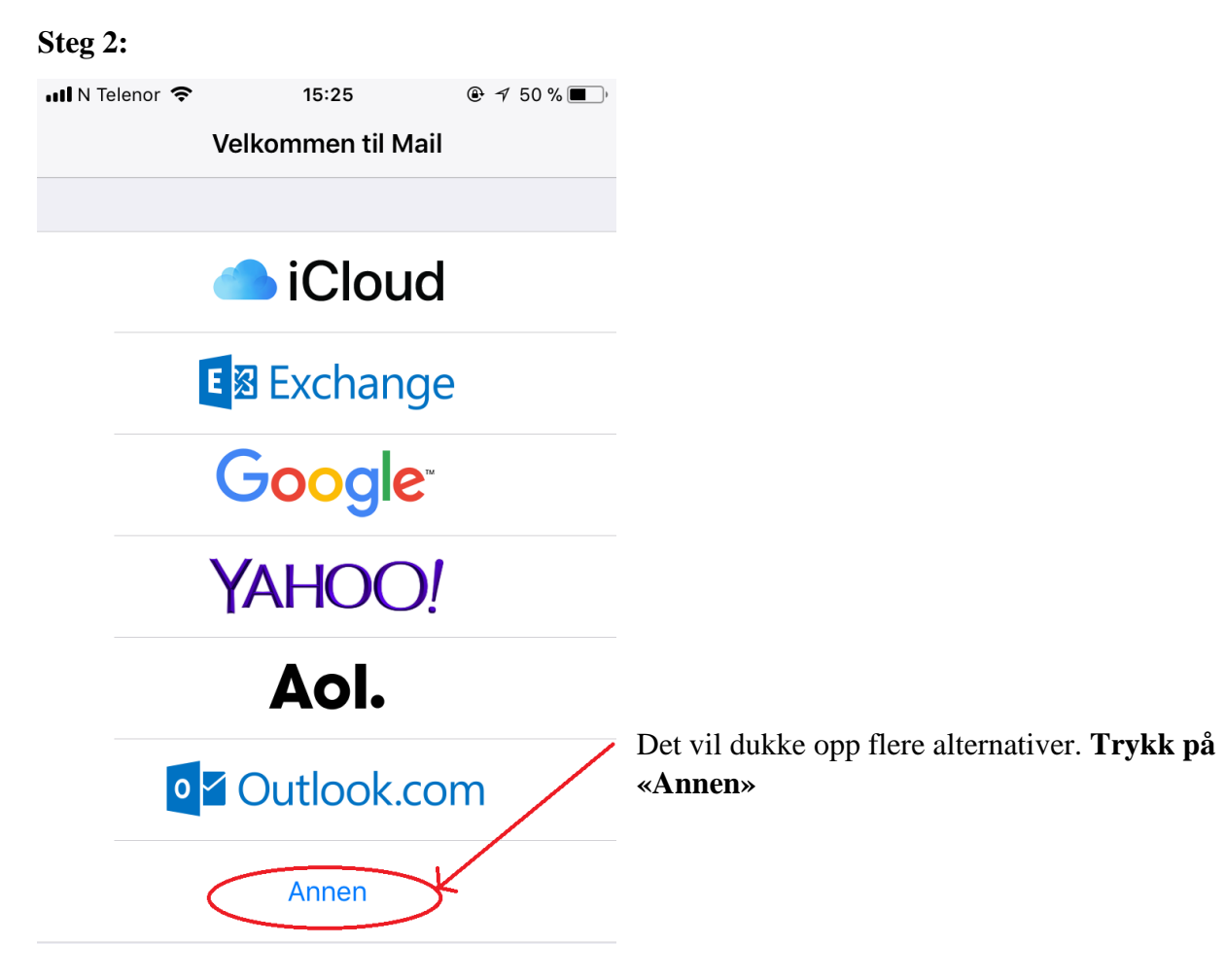

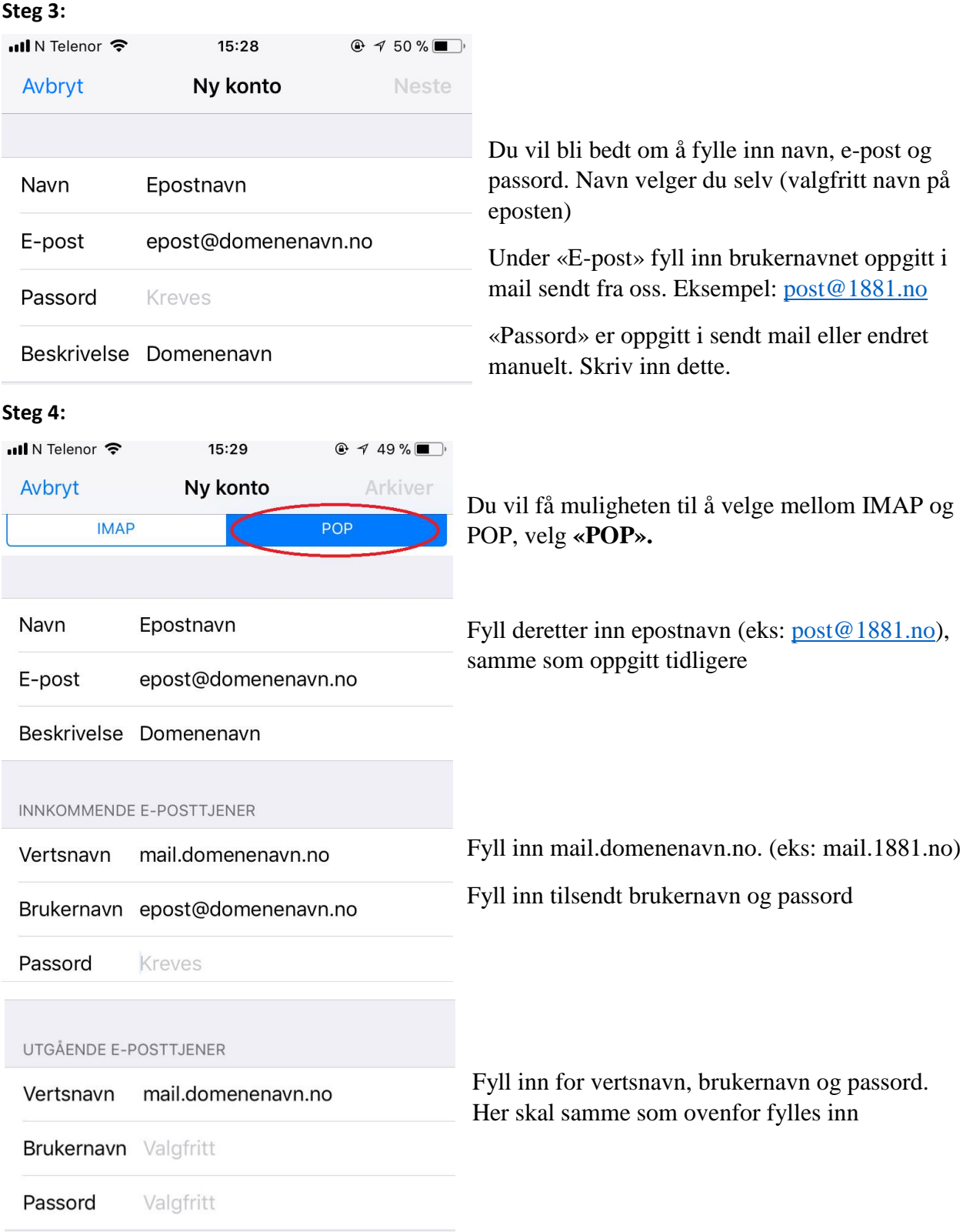

**Steg 5:**

Denne melding vil dukke opp. Velg **«Detaljer».** Deretter velg **«Godkjenn»**

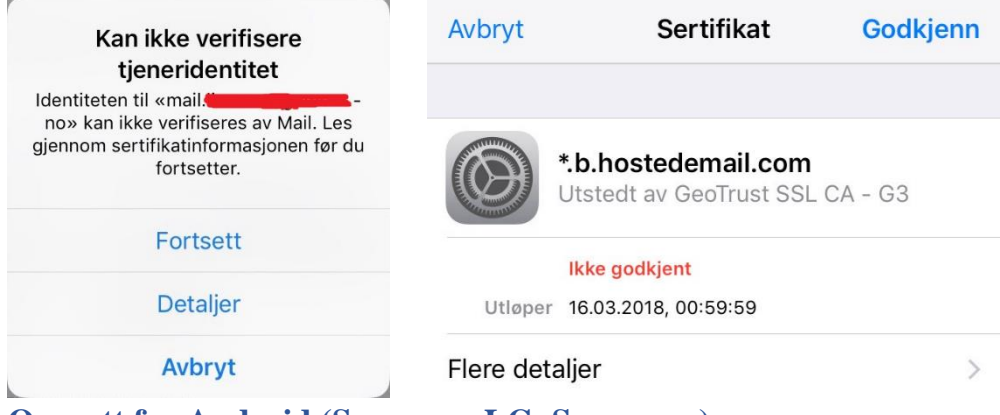

#### <span id="page-4-0"></span>**Oppsett for Android (Samsung, LG, Sony, osv.) Steg 1:**

Gå inn på «E-post»-appen på mobilen. (Appen som er integrert i mobilen)

#### **Steg 2:**

Velg «Legg til ny konto». Du vil bli sendt hit

 $\bigoplus$   $\bigoplus$   $\bigoplus$   $\bigoplus$   $\bigoplus$   $\bigoplus$   $\bigoplus$   $\bigoplus$   $\bigoplus$   $\bigoplus$  15:33  $\begin{picture}(130,10) \put(0,0){\line(1,0){10}} \put(15,0){\line(1,0){10}} \put(15,0){\line(1,0){10}} \put(15,0){\line(1,0){10}} \put(15,0){\line(1,0){10}} \put(15,0){\line(1,0){10}} \put(15,0){\line(1,0){10}} \put(15,0){\line(1,0){10}} \put(15,0){\line(1,0){10}} \put(15,0){\line(1,0){10}} \put(15,0){\line(1,0){10}} \put(15,0){\line($ く **LEGG TIL NY KONTO** E-postadresse Passord Vis passord

**Steg 3:**

LEGG TIL NY KONTO

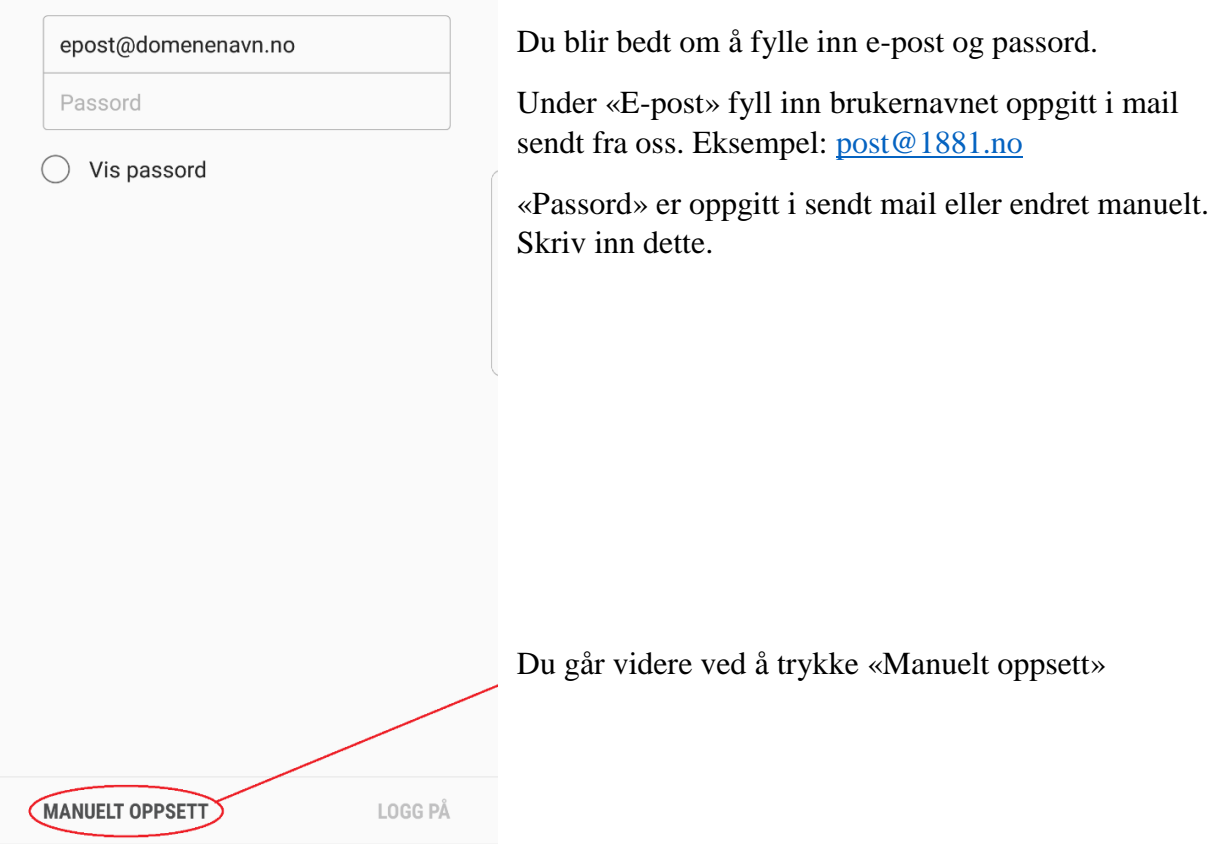

### **Steg 4:**

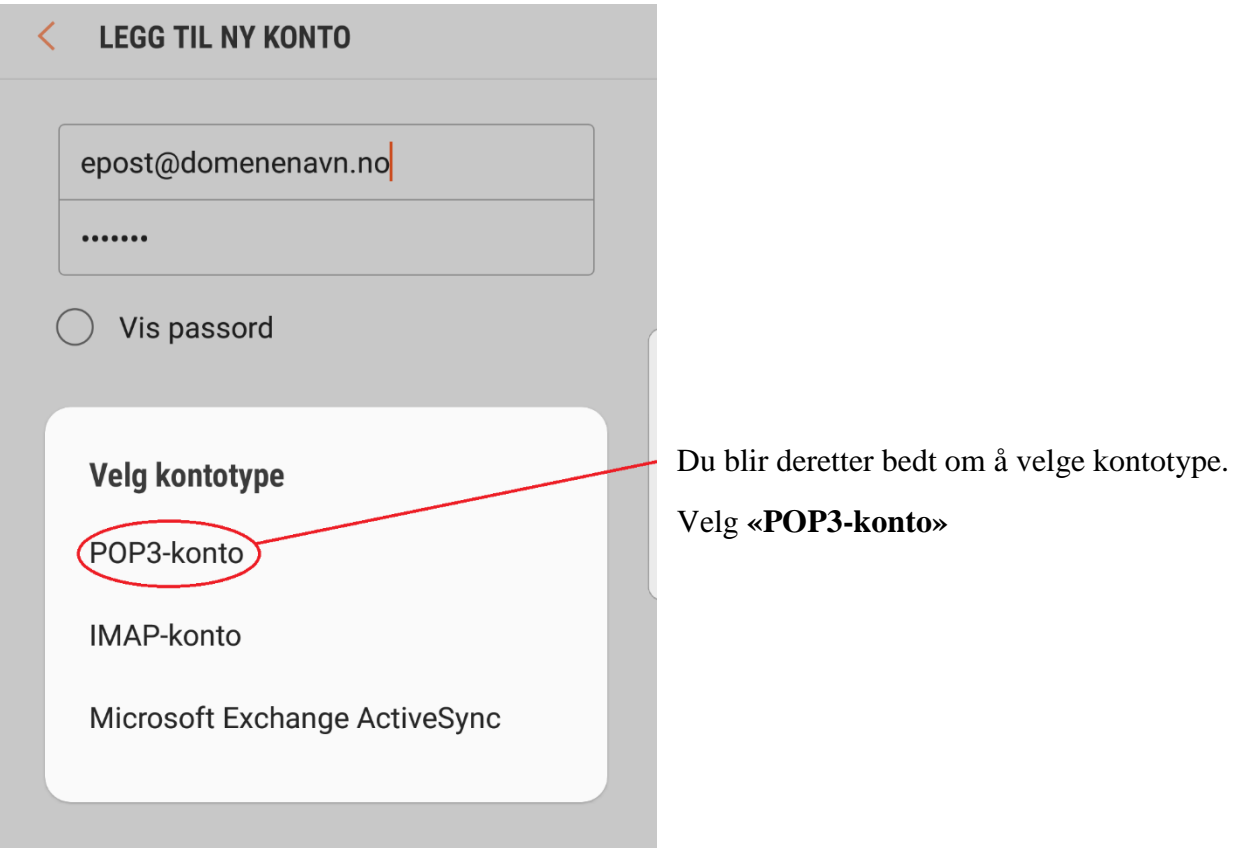

#### **Steg 5:**

☆ 画  $\leq$   $\frac{1}{2}$   $\leq$   $\frac{1}{2}$   $\leq$   $\frac{1}{2}$   $\leq$   $\frac{1}{2}$   $\leq$   $\leq$   $\leq$   $\leq$   $\leq$   $\leq$   $\leq$   $\leq$   $\leq$   $\leq$   $\leq$   $\leq$   $\leq$   $\leq$   $\leq$   $\leq$   $\leq$   $\leq$   $\leq$   $\leq$   $\leq$   $\leq$   $\leq$   $\leq$   $\leq$   $\leq$  **SERVERINNSTILLINGER** ✓ KONTO E-postadresse E-post og skal være fylt ut, men hvis det ikke følger med videre, finn inn på nytt epost@domenenavn.no Brukernavn epost@domenenavn.no Fyll inn **brukernavn** (eks: [post@1881.no\)](mailto:post@1881.no) og Passord ...... Vis passord  $($  ) **INNKOMMENDE SERVER** POP3-server Det vil stå pop3.domenenavn.no. mail.domenenavn.no Bytt denne med **mail.domenenavn.no** (Eksempel: Sikkerhetstype mail.1881.no) Ingen  $\blacktriangledown$ Port Aldri v Under **Port** skal det stå **110 UTGÅENDE SERVER** SMTP-server mail.domenenavn.no Samme holder under «Utgående server» Sikkerhetstype Bytt pop3.domenenavn.no med **mail.domenenavn.no** Ingen  $\blacktriangledown$ Port Under **Port** skal det stå **110** 110 Godkjenning kreves før  $\bigcirc$ sending av e-poster Brukernavn epost@domenenavn.no Fyll inn brukernavn som er tilsendt Passord (eks: post@1881.no) ......  $\bigcirc$  Vis passord **LOGG PÅ** Deretter trykk **«Logg på»**

### <span id="page-8-0"></span>Brukerveiledning – Oppsett og synkronisering av e-post desktop

### <span id="page-8-1"></span>Oppsett Mail (Mac OS.X)

Mailen vil verifisere underveis i prosessen så sørg for at du koblet til internett underveis

#### **Steg 1**

Åpne Mail på dashbordet

#### **Steg 2**

Fra Mail menyen, velg Preferences (norsk)

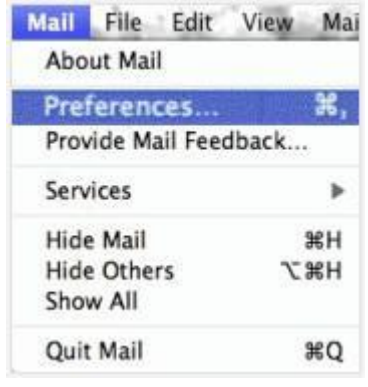

#### **Steg 3**

Trykk på + -tegnet nederst til venstre (under Accounts)

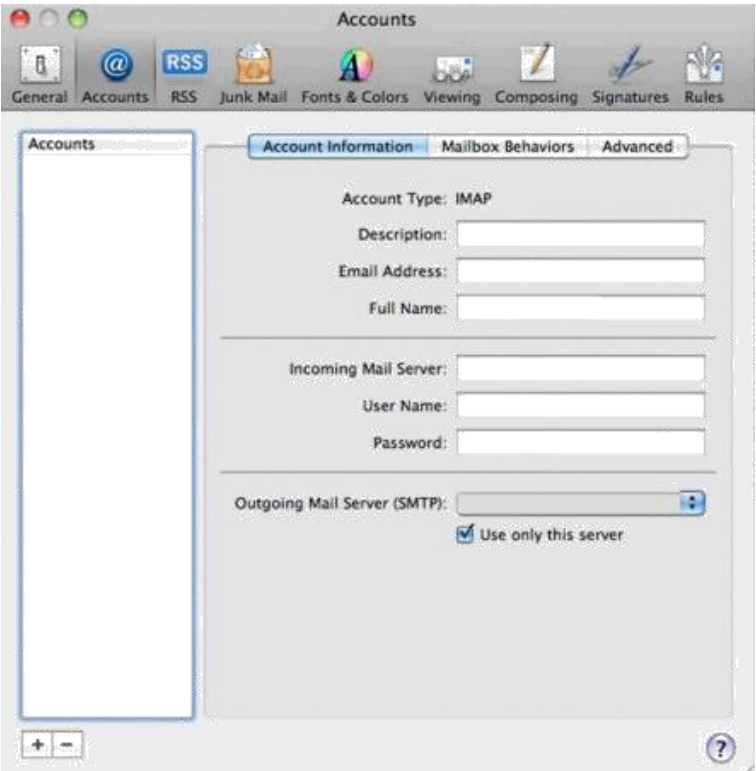

#### **Steg 4**

Under «Add Account», fyll ut følgende informasjon:

- a. Skriv navnet ditt under «Full name»
- b. E-post adresse er brukernavnet du har fått tilsendt
- c. Passord (det som har blitt tilsendt eller endret)

#### Deretter trykk «Continue»

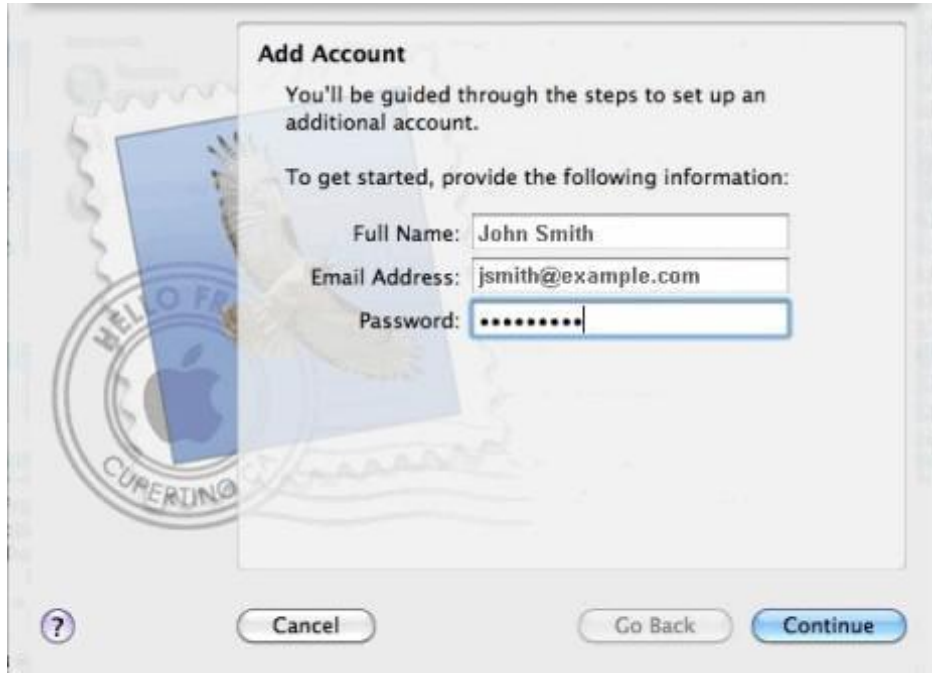

#### **Steg 5**

Du vil bli ført videre til «Incoming Mail Server», fyll ut følgende informasjon:

- a. Under «Account Type», velg **IMAP**
- b. Under "Description", skriv navnet på e-posten du ønsker (eks post, booking osv.)
- c. Under «Incoming Mail Server», skriv innloggingssiden du har fått tilsendt mail.domenenavn.no (eks mail.1881.no)
- d. Under «User Name», fyll inn brukernavnet tilsendt (eks [post@1881.no\)](mailto:post@1881.no)
- e. Under «Password», fyll inn tilsendt passord

Deretter trykk «Continue»

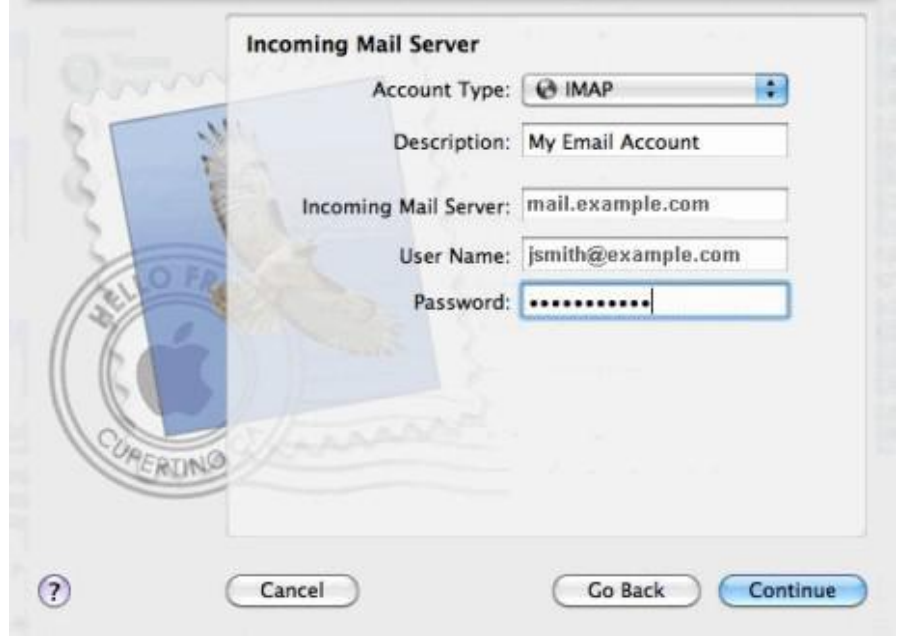

#### **Steg 6**

Under «Incoming Mail Security», velg "Password" I rullgardinen under "Autentication" Deretter trykk "Continue"

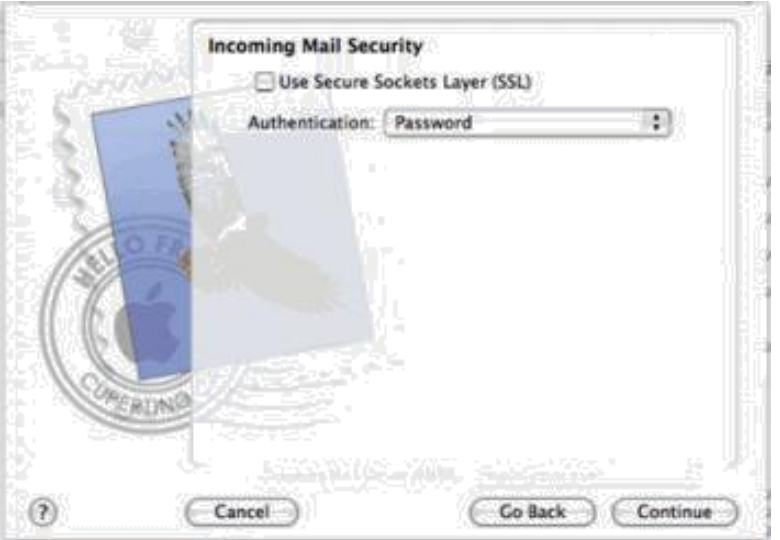

#### **Steg 7:**

Under "Outgoing Mail Server", fyll inn følgende informasjon:

- a. Under «Description», fyll inn et navn på mail serveren
- b. Under «Outgoing Mail Server, fyll inn «mail.domenenavn.no»
- c. Huk av på «Use only this server"
- d. Huk av på "Use Autentication» og fyll inn tilsendt brukernavn (<u>post@domenenavn.no</u>) og passord

Deretter trykk «Continue»

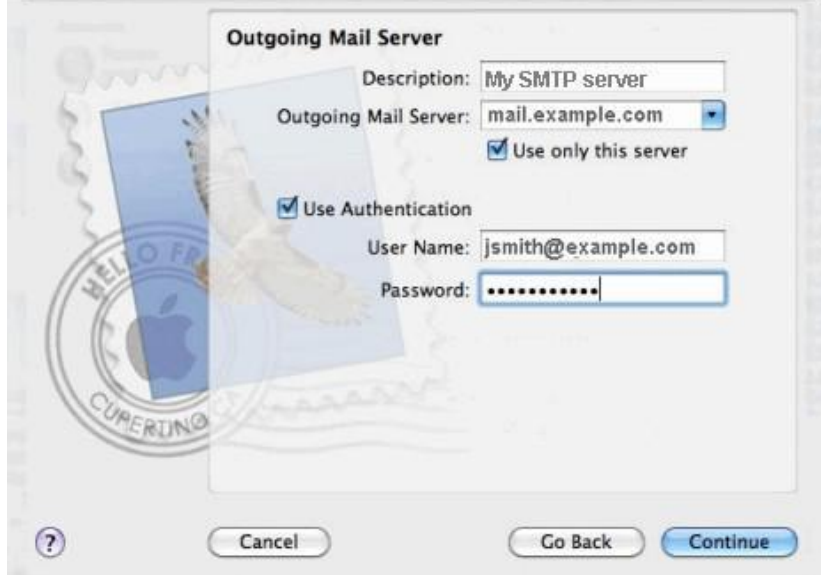

#### **Steg 8:**

Account Summary vil dukke opp, hvor du får en oversikt over hva du har fylt ut.

Velg **«Create»**

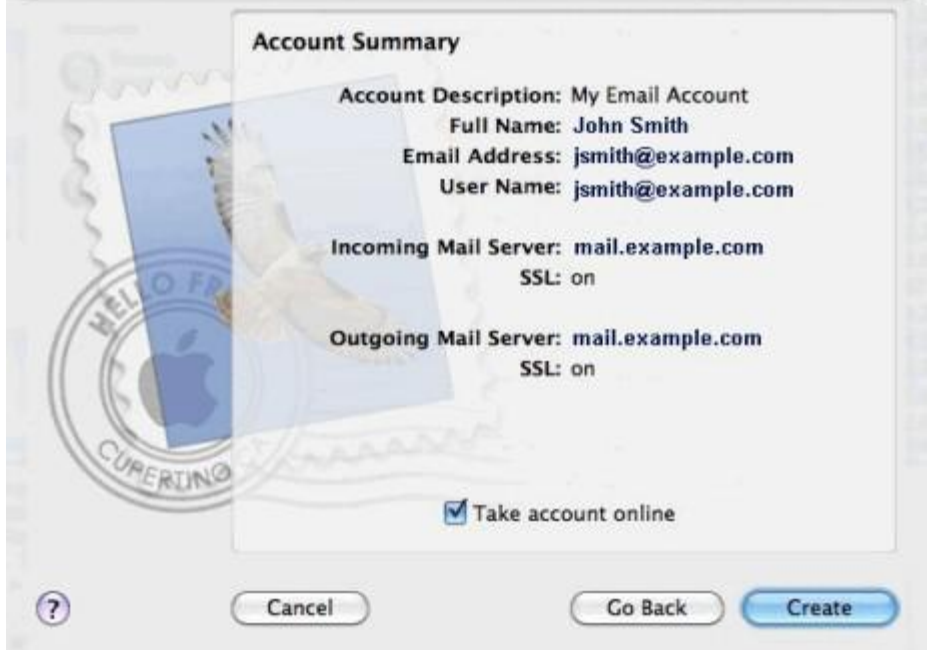

#### <span id="page-12-0"></span>Konfigurering og synkronisering Outlook

Denne prosedyren kan brukes til å konfigurere alle versjoner av Outlook. Denne brukerveiledningen viser skjermbilder tatt fra Outlook 2007, noe som medfører at bildene kan være grafisk forskjellig fra nyere versjoner. Den nødvendige informasjonen er allikevel den samme og kan brukes for å sette opp nyere versjoner.

#### **Steg 1:**

#### Åpne Outlook

Hvis det ikke ligger inne noen e-postadresser fra før, vil det dukke opp et oppstartsbilde.

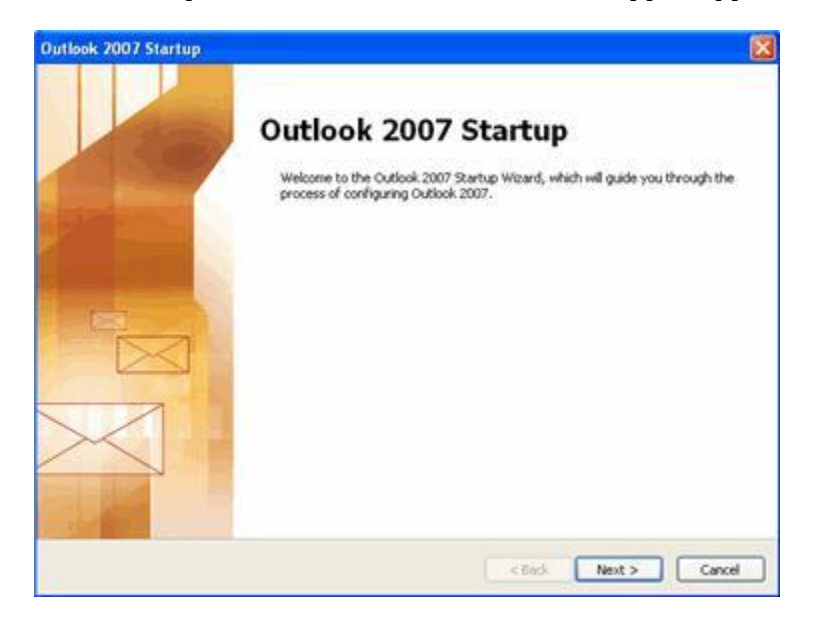

#### **Steg 2:**

#### Trykk **"Next"**

Hvis du allerede har en annen e-postadresse lagt inn, kan dette bildet dukke opp:

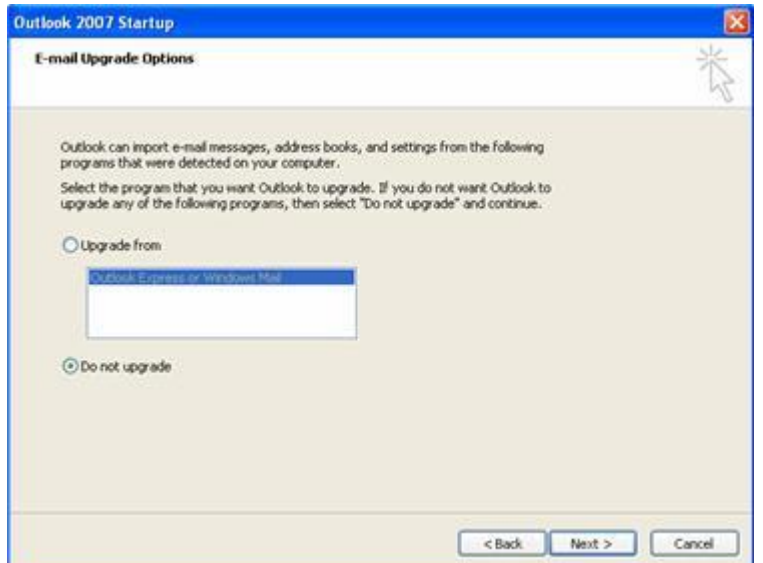

Denne brukerveiledningen dekker ikke importerte innstillinger.

Velg «Do not upgrade», deretter trykk «Next»

#### **Steg 3**

Det vil dukke opp et bilde, hvor du blir forespurt om du ønsker å konfiguere Outlook opp mot Internet Email, Microsoft Exchange eller andre Email-server.

Velg **«Yes»**

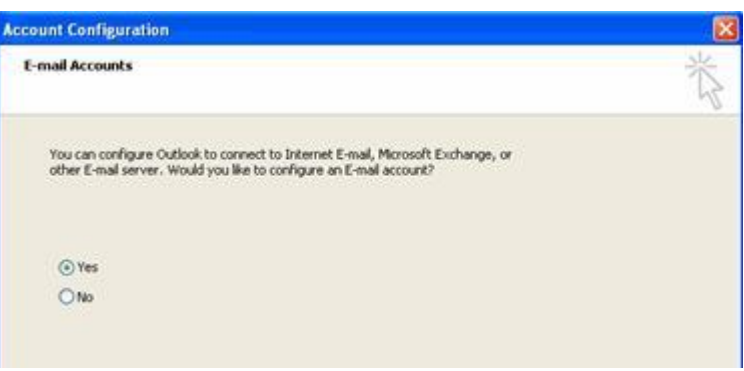

Alternativt gå opp i venstre hjørne og velg «Tools», deretter «Account Settings»

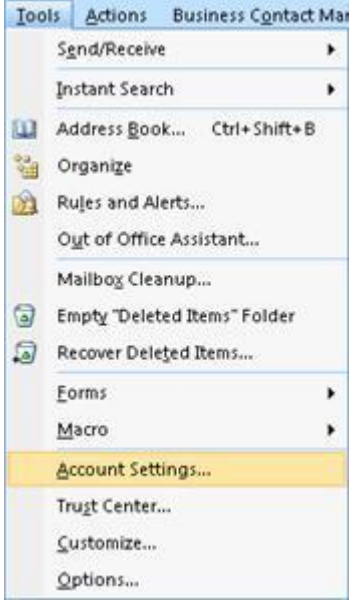

«Account Settings» vinduet vil åpne og vise:

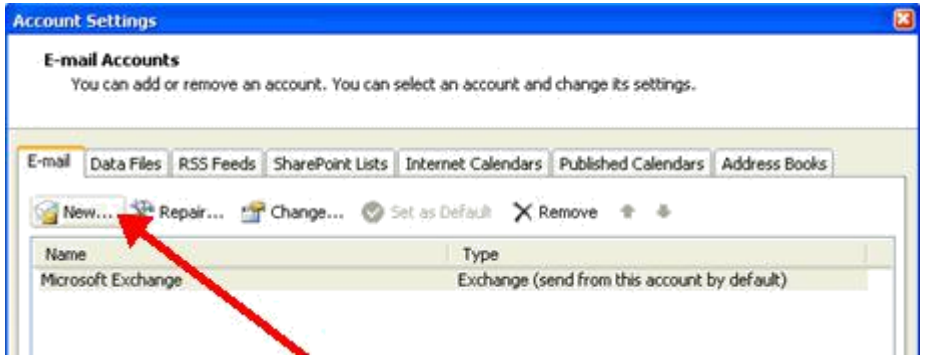

Trykk på «New» (nyere versjoner kan vise «Add»)

Velg Mail (hvis du velger denne veien, hopp over steg 6)

Velg **"Microsoft Exchange, POP3, IMAP, or HTTP"**, deretter "Next"

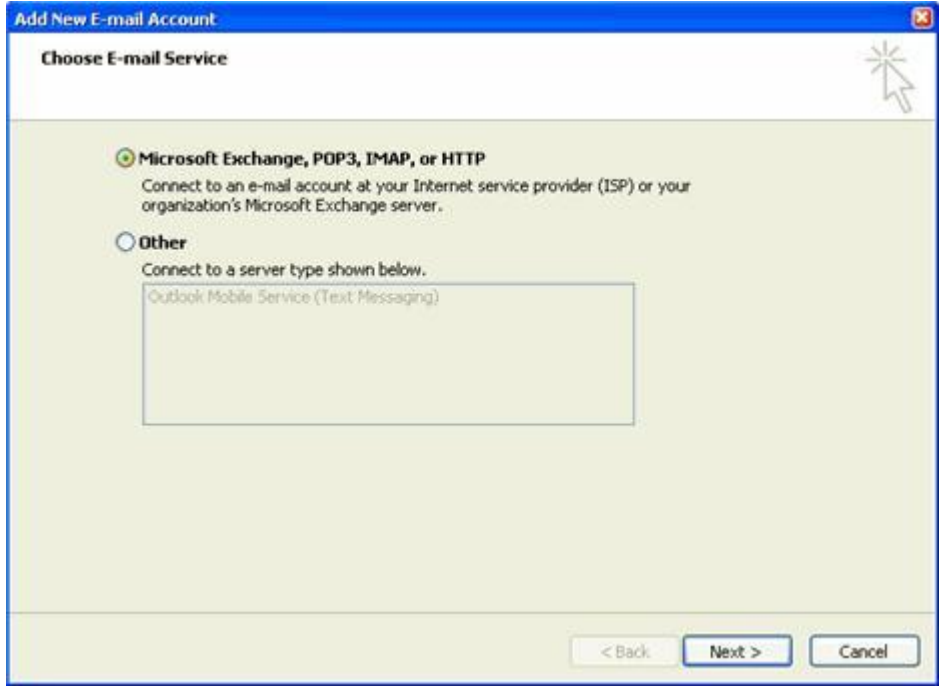

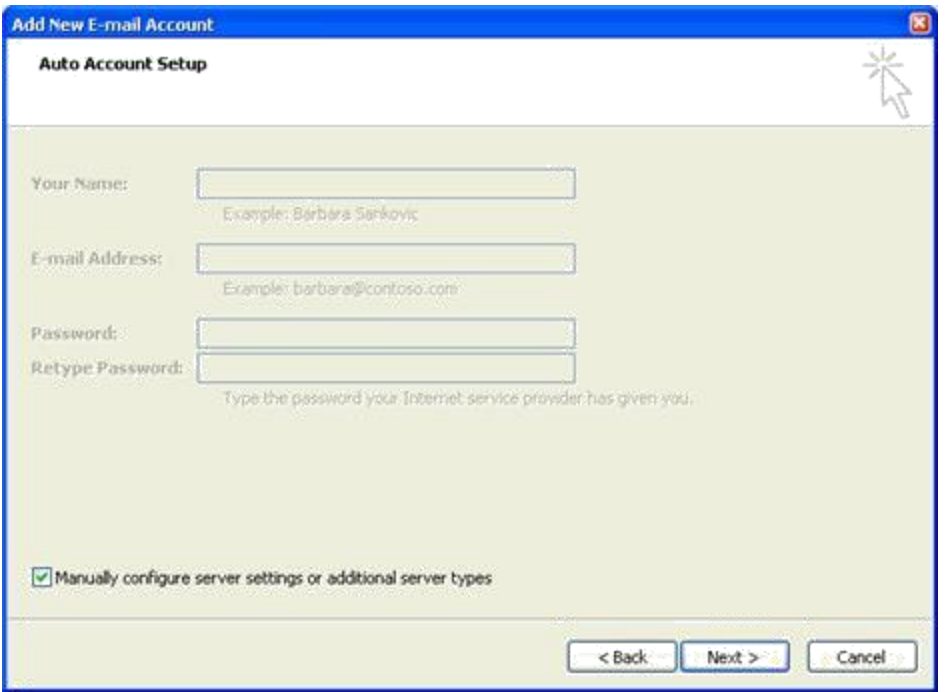

#### **Steg 6:**

Huk av på manuell konfigurasjon, deretter fyll inn epost/brukernavn og password tilsendt. «Your name» er valgfritt

Deretter trykk «Next»

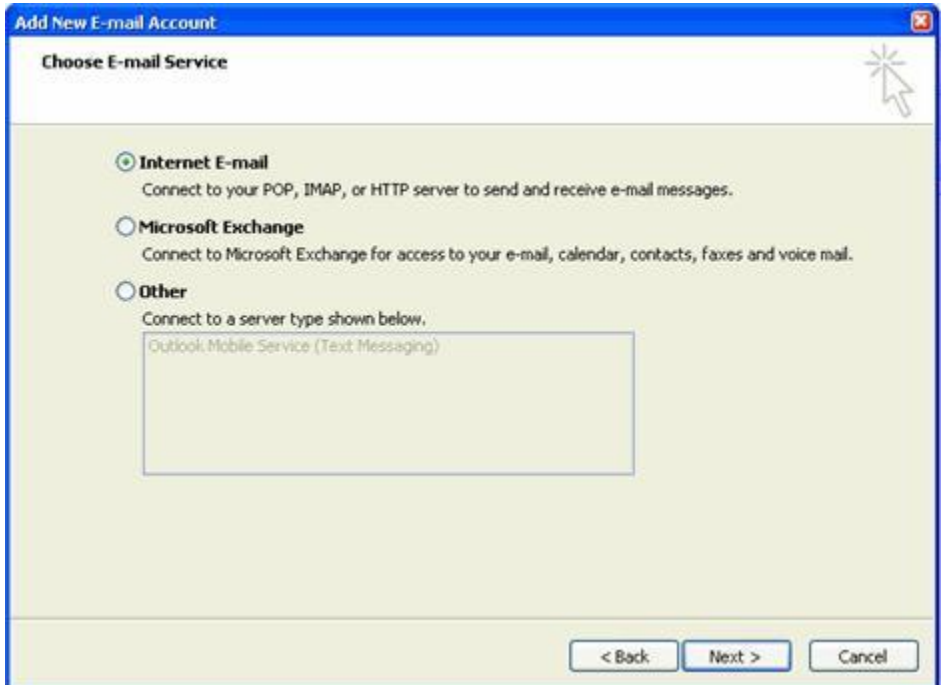

Huk av på «Internet E-mail» (POP, IMAP), deretter «Next»

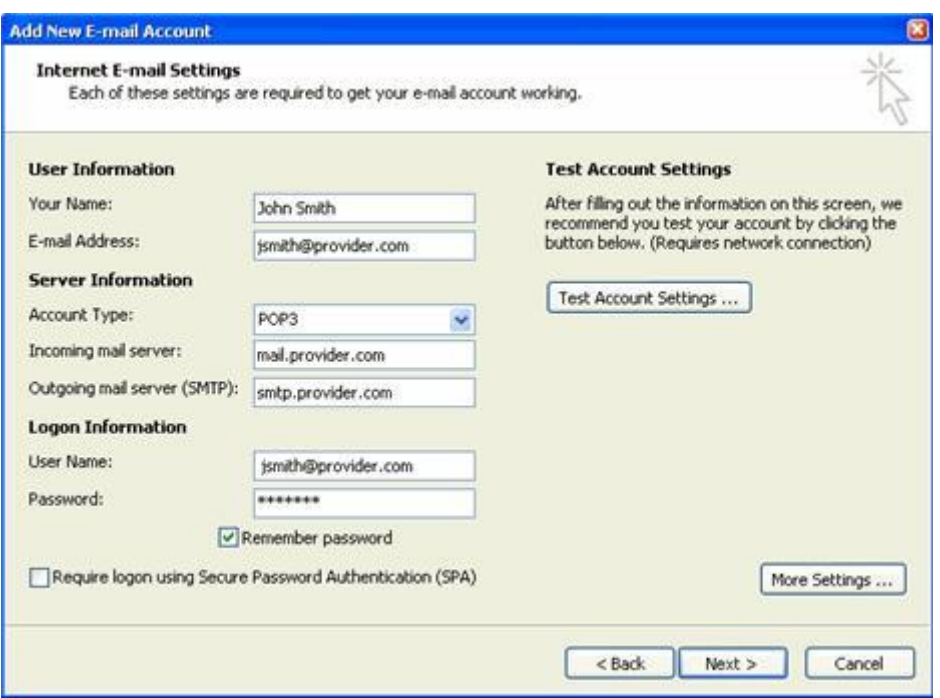

#### **Steg 7:**

Fyll inn ønsket navn, tilsendt epost/brukernavn

Under «Account Type» velg POP3

Incoming og outgoing mailserver skal være mail.*domenenavn*.no (f.eks mail.1881.no)

Huk av «Secure Password Autentication"

Avslutningsvis fyll ut tilsendt epost/brukernavn på nytt, samt passord

#### **Steg 8:**

Trykk «Test Account Settings» for å dobbelsjekke at det er satt opp riktig. Hvis det blir godkjent, velg «Finish»

*NB hvis det ikke går igjennom prøv å gjør steg 6 på nytt eller kontakt en av våre rådgivere*

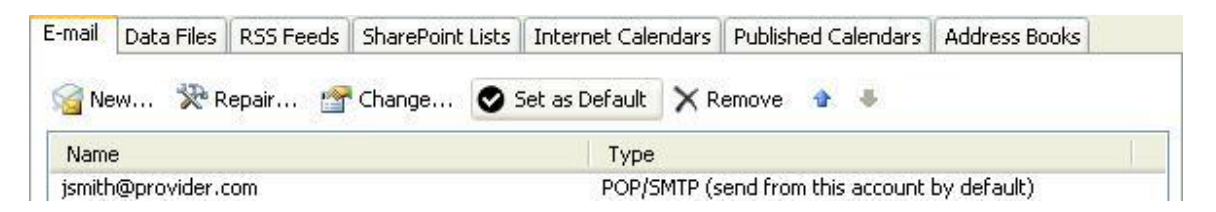

Hvis du har flere eposter registert og ønsker å bruke den nye som standard, velg **«Set as Default»**

### <span id="page-17-0"></span>Oppsett av Outlook på nett

#### **Steg 1:**

Trykk på hjulet oppe i høyre hjørne. Det skal da dukke opp en nedtrekkmeny slik som vist på bildet.

Velg «Tilkoblede kontoer»

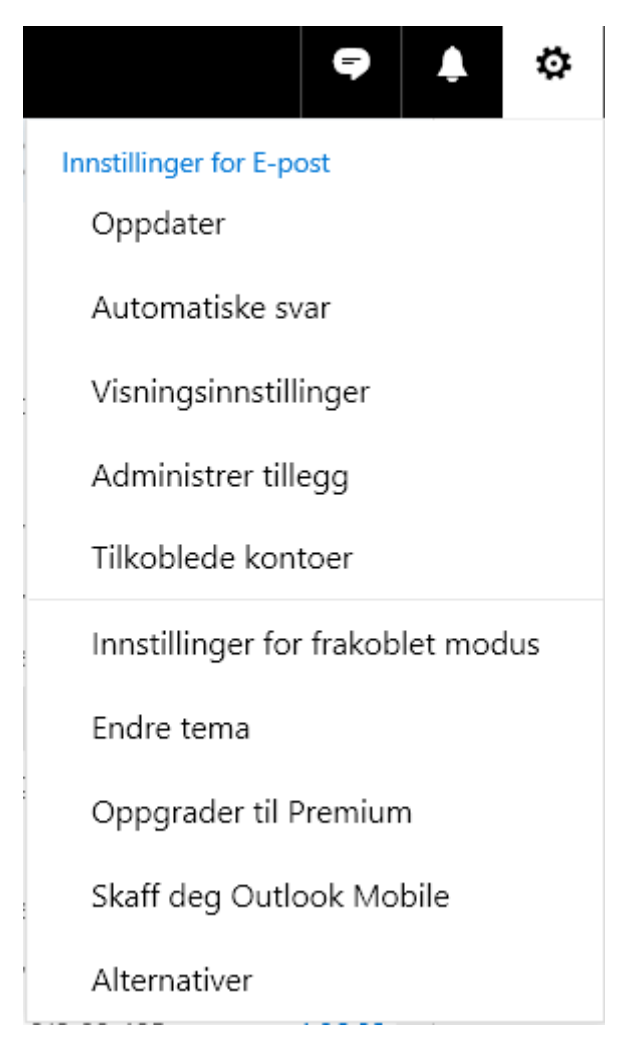

#### **Steg 2:**

Du vil dermed bli ført videre på slik som vist på bildet nedenfor. Velg «Andre e-postkontoer» under Legge til en tilkoblet konto

Nederst er en oversikt over kontoene som er registrert. Her vil det også stå hvis e-posten er synkronisert riktig markert som «Oppdatert.

*Hvis e-posten du ønsker å legge til allerede finnes i listen, slett den.*

### Tilkoblede kontoer

Koble til de andre kontoene for å importere e-post og behandle alt på ett sted. Du kan koble til opptil 20 andre e-postkontoer.

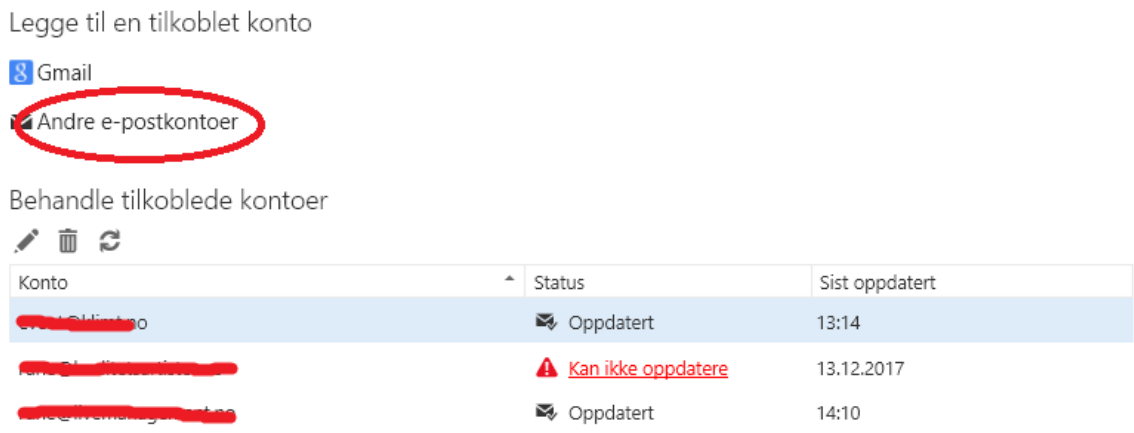

#### **Steg 3:**

Fyll inn ønsket visningsnavn (valgfritt), e-postadresse og passord (de to sistene er blitt tilsendt). Hvor det skal importeres velges selv. **Kryss av på konfigurer kontoinnstillinger manuelt.**

### Koble til e-postkontoen din

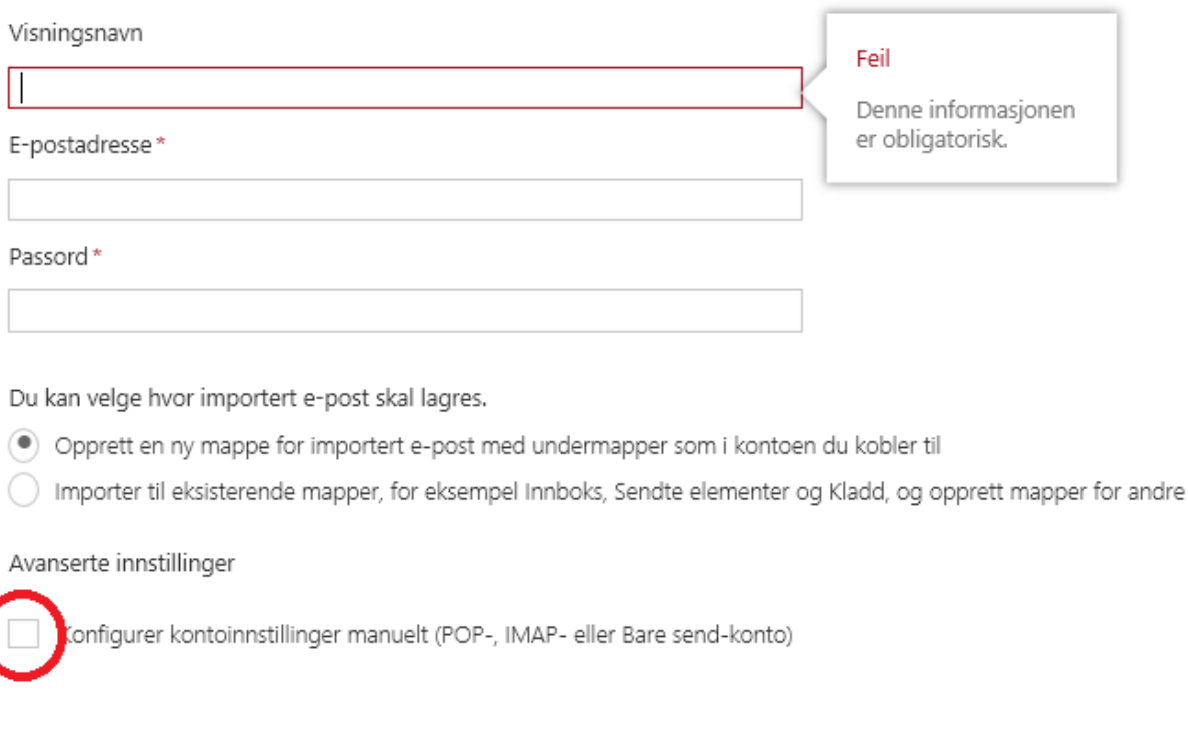

OK

#### **Steg 4:**

Velg «POP/SMTP» som vist nedenfor

# Velg tilkoblingstype ) IMAP/SMTP-tilkoblingsinnstillinger Tilkoblingsinnstillinger for POP/SMTP SMTP bare send-tilkoblingsinnstillinger

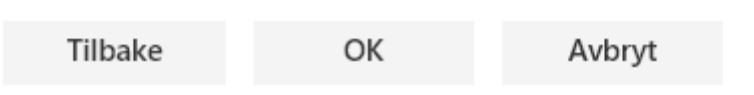

#### **Steg 5:**

Under bildet under skal følge fylles ut

- Visningsnavn **(skal være fylt ut, samme som tidligere)**
- E-postadresse **(tilsendt e-post)**
- Brukernavn **(samme som e-postadresse)**
- Passord **(tilsendt passord, eller byttet passord)**
- Innkommende server(POP), **(Her skal det stå mail.domenenavn.no)**
- Innkommende serverport **(Skal stå 110, som vist)**
- Godkjenning **(skal stå grunnleggende)**
- Kryptering **(velg ingen)**
- Utgående server **(skal stå mail.livemanagement.no)**
- Utgående serverport **(Skal stå 25, som vist)**

### Ny POP-kontotilkobling

Angi konto- og serverinformasjon for den tilkoblede kontoen.

#### Kontoinformasjon

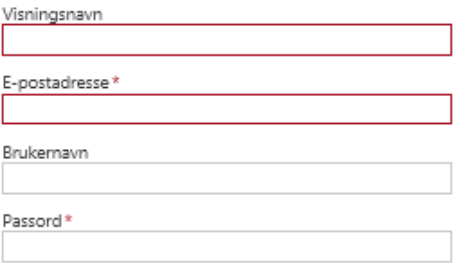

Du kan velge hvor importert e-post skal lagres.

 $\textcircled{\small 0}$  Opprett en ny mappe for importert e-post med undermapper som i kontoen du kobler til

○ Importer til eksisterende mapper, for eksempel Innboks, Sendte elementer og Kladd, og opprett mapper for andre

Behold kopier av meldinger på serveren

### Serverinformasjon

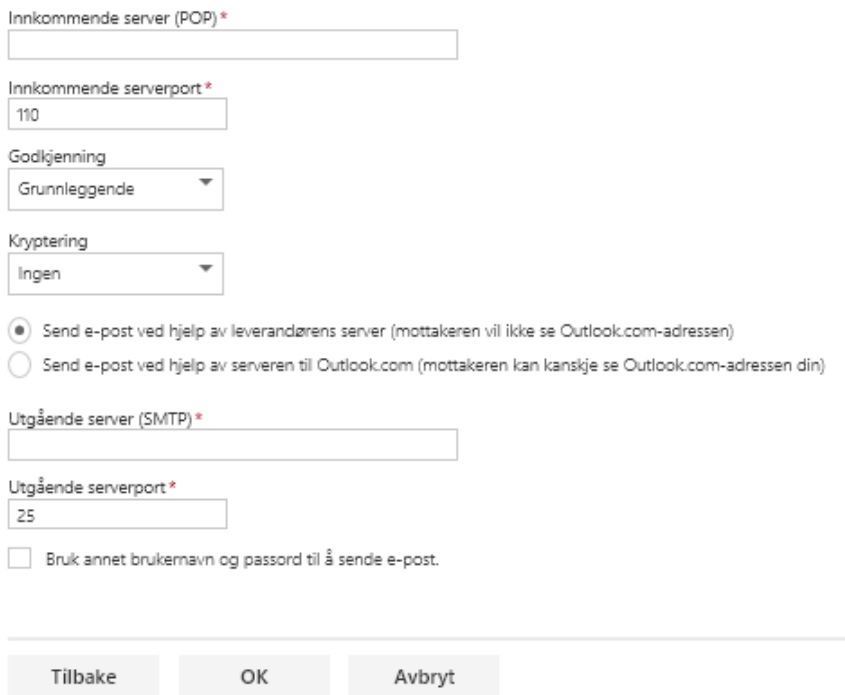

Da skal den nye eposten ha blitt godkjent og dukke opp under listen som vist under steg 2. Når statusen viser oppdatert skal den nye e-posten være synkronisering.

*NB! Hvis du velger at det skal opprettes en ny mappe for importert e-post vil det bli opprettet en ny mappe nederst på førstesiden. Denne kan flyttes ved å trykke på mappen, holde den inne og dra dit du vil ha den.*